## **How to download your assistive software**

- 1. Go to<http://quotes.wyvernlearning.co.uk/>
- 2. Enter your Username (main email address) and Password (User ID) in the designated fields, shown in the image below.
- 3. Press **Login.** This will now direct you to your Student Control Panel

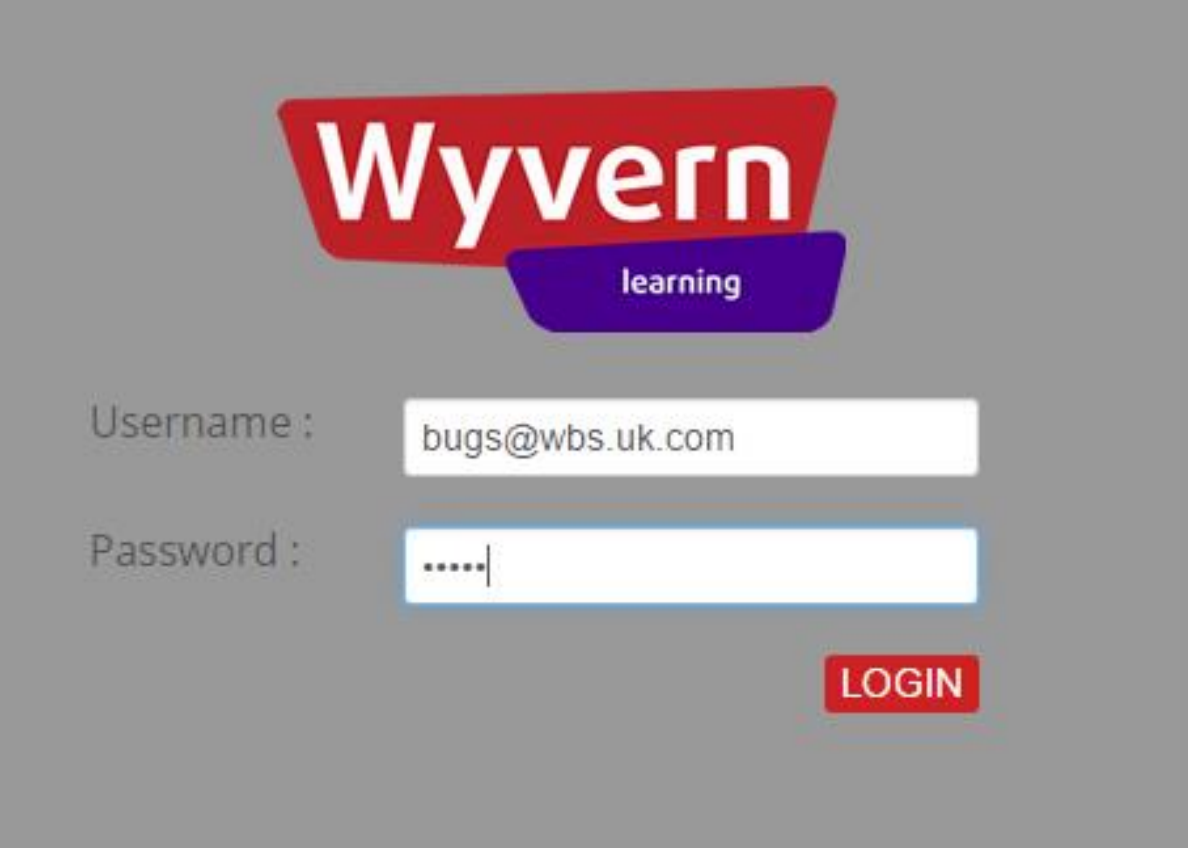

## 4. Select **View Order & Serial Keys**

**Student Control Panel** Welcome Student 5 Test **Student Control Panel** My Orders My Orders View Order & Serial keys DOC0061011 Contribution Paid Booked Contribution Paid Booked DOCX14518 Viet  $-1$ CON23341 Contribution Paid View Order & Serial keys Booked DOC252545 Contribution Paid View Order & Serial keys Booked DOCX26268 Contribution Paid View Order & Serial keys Booked

The list of Assistive software you have been provided with, will be listed in the window shown below under **Your Order**section.

## 5. Select **Download** under**Download Link** for the individual software you wish to download/install.

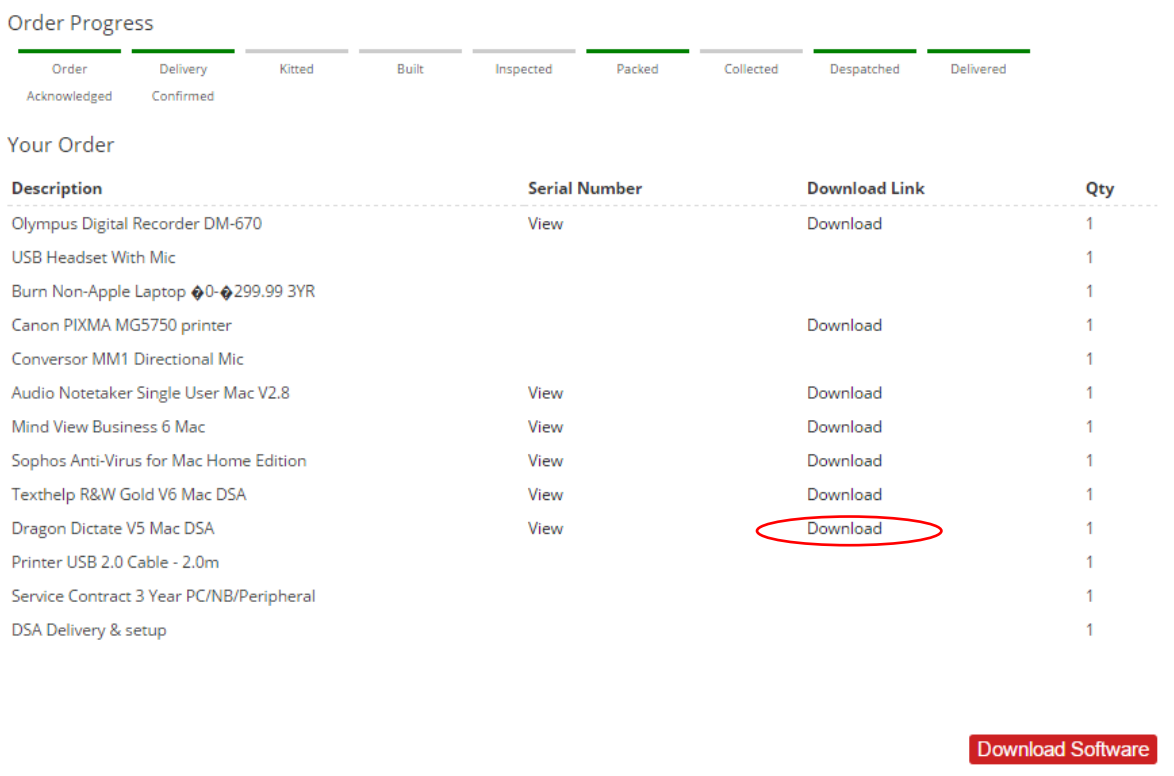

Please note –The **Download Software** button is for Windows users only.

- 6. Double click the .dmg file available listed in your downloadsfolder.
- 7. Run through the installation for each piece of software.
- 8. The serial numbers to activate each piece of software, can be found by pressing the **View** link. This is shown in the image below;

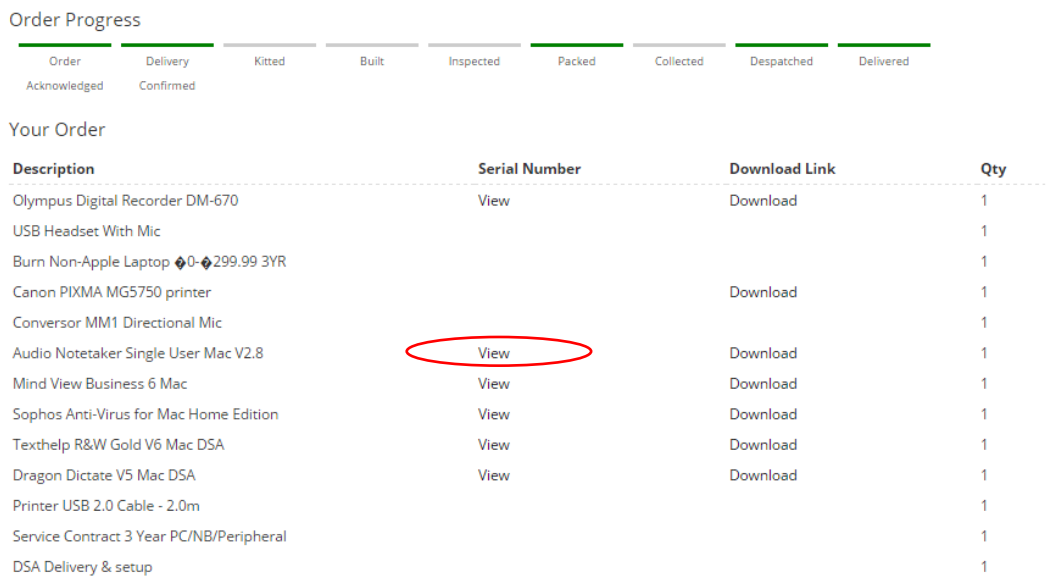